## CUTTING PAPER TUTORIAL By Hummie

Download tag forms here. Please read the instructions here on how to download.

TIP: Here is another tutorial to cut paper in another way.

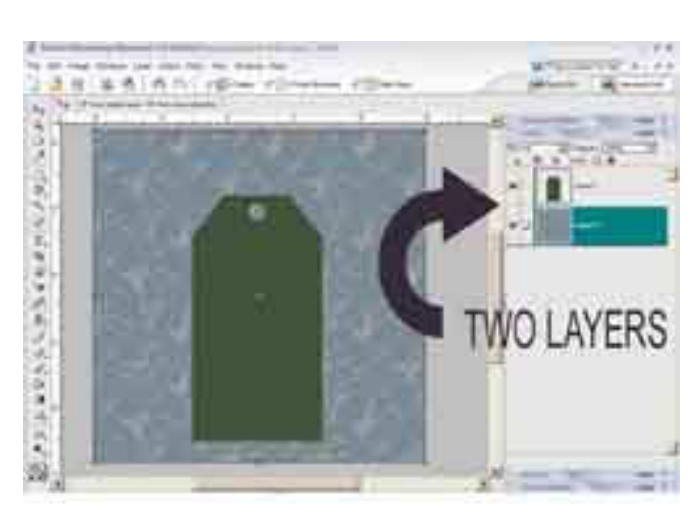

- 1) Place your tag form on a layer.
- 2) Place your paper on another layer.

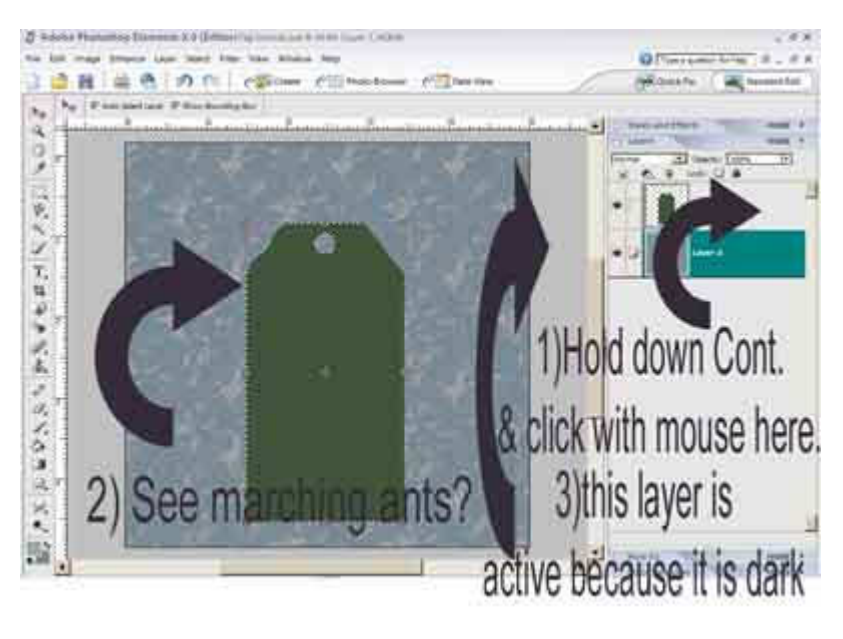

3) Hold down the control key and use your mouse to click on the layer with the tag in the layer palette. Do you see the marching ants around your tag?

Tip: In PSE5, you MUST click on the icon of the layer in the layer's palette to get the marching ants.

4) Make sure the paper layer is the active layer by clicking on it in the layers palette. The layer will be a darker color (color depends on your computer settings) than the other layers.

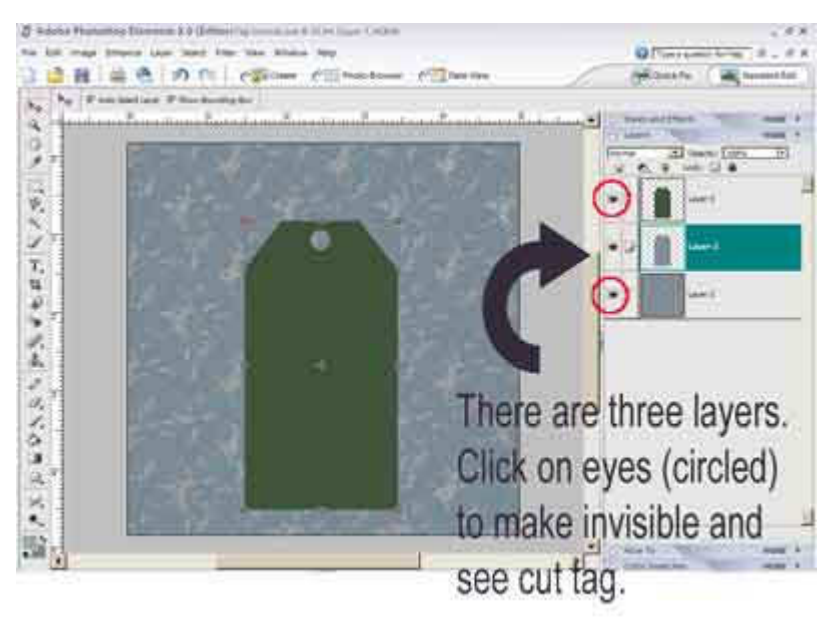

5) Hold down the control key and hit the "J" key. Now you should see three layers in your layer palette. One with the paper, one with the tag form, and one with the tag cut out of the paper. (Note: For Elements 2 users, this code does not work. Instead, right click on your paper layer and click on "layer via copy.")

6) To see your tag, you may need to click on the little eye on the layer palette to make your paper and tag layers invisible.

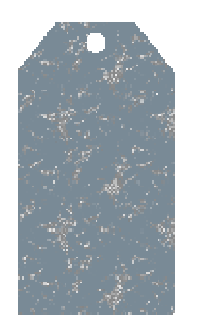

7) If you will not be using the paper or the tag form, you may throw those layers away in the trash can. Simply click with your mouse on the layer and drag it into the trash can icon.

I found that learning this technique opened up a whole new world for me! Anything you can make a selection of (seeing marching ants) can be cut out of any paper or anything else.

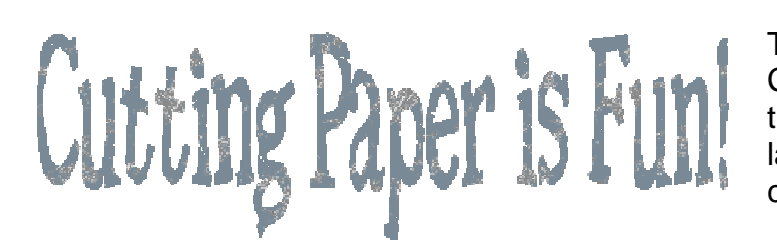

Try typing text using a fat font. Control Click on the text layer to get the marching ants. Make your paper layer the active layer. Then hit control J.

Try making a simple square or circle selection with the marquee selection tool and cut it out of paper to use as a mat or border. The ideas are endless.

Practice this technique a few times and it will become easier and you will be a cutting pro!